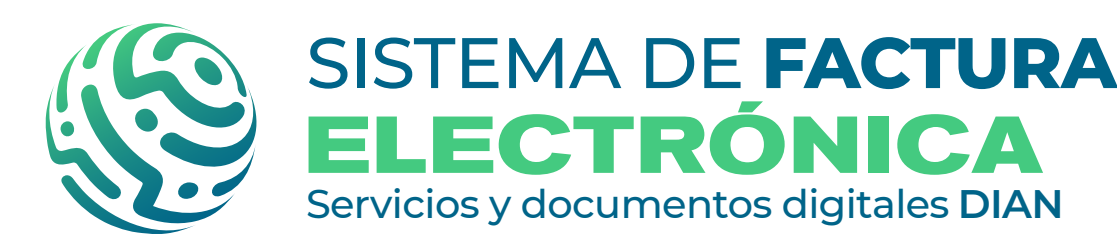

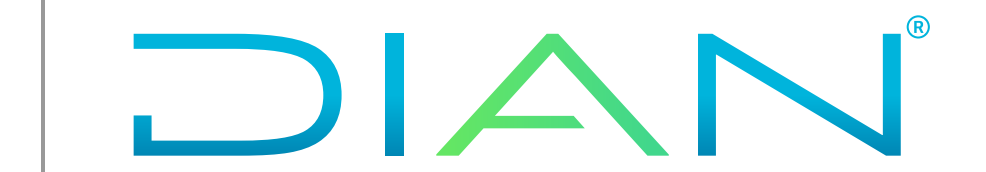

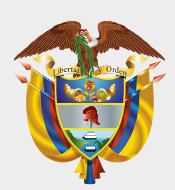

#### **MINISTERIO DE HACIENDA Y CRÉDITO PÚBLICO**

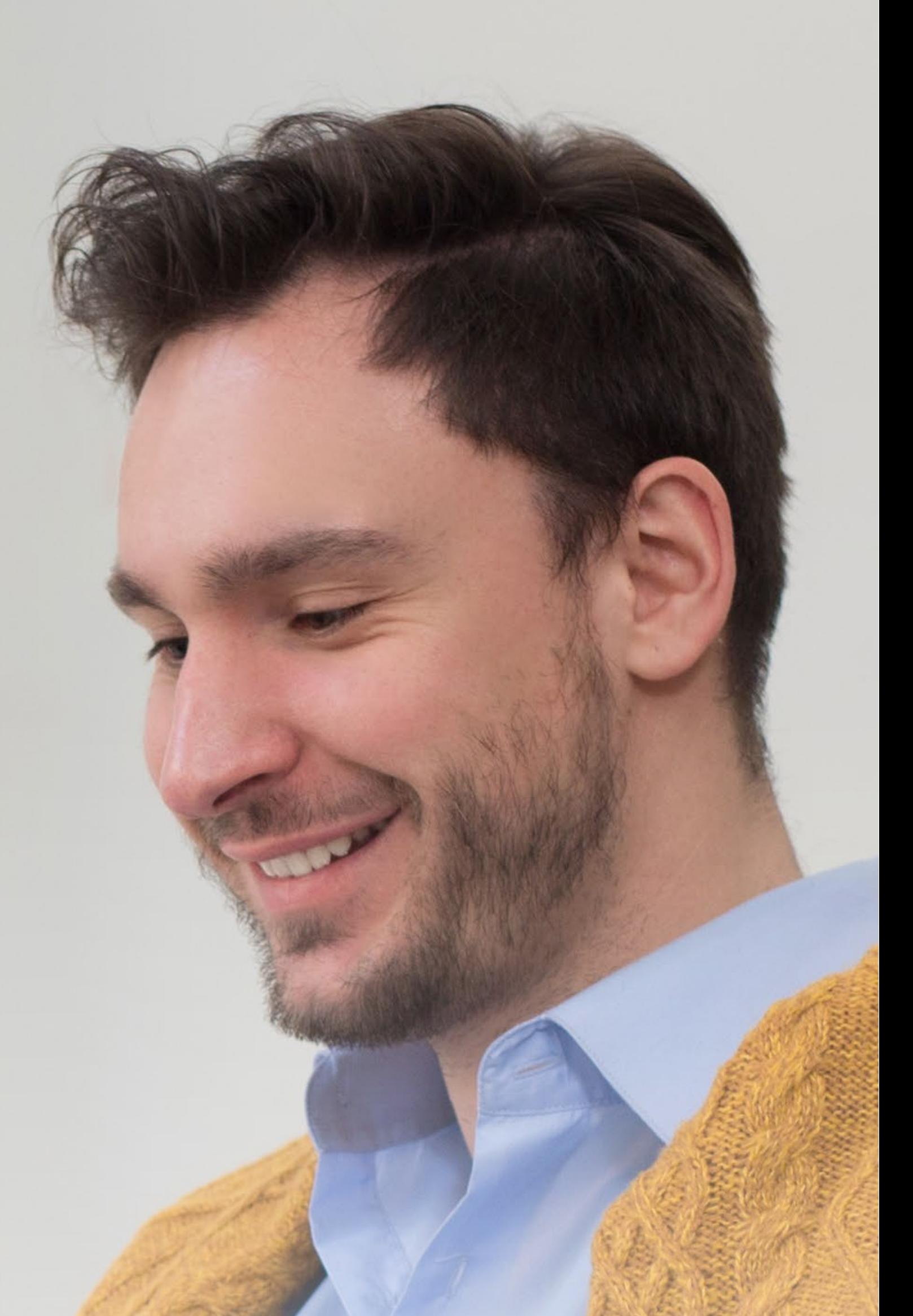

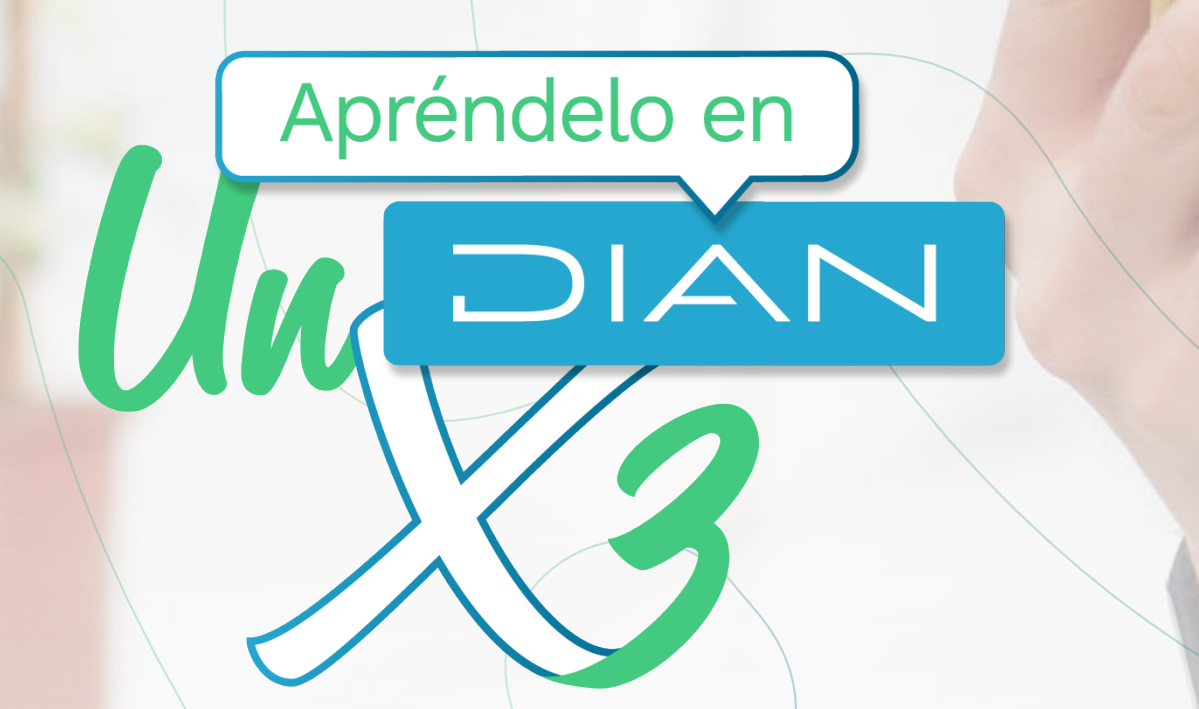

Versión. 1 - 09 / 2022

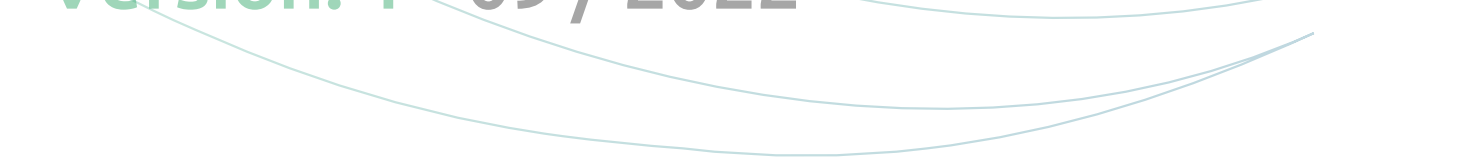

# **SISTEMA DE FACTURA ELECTRÓNICA REGISTRO Y MODO DE OPERACIÓN DOCUMENTO SOPORTE EN ADQUISICIONES EFECTUADAS A NO OBLIGADOS A FACTURAR**

# **Paso a paso de usuario**

En esta guía te explicamos cómo registrarte y seleccionar tu modo de operación en el Sistema de Factura Electrónica (Sistema FE) para Documento Soporte en Adquisiciones Efectuadas a no Obligados a Facturar (DSNOF).

### **Ambiente de Producción:**

### **Ambiente de Habilitación:**

#### *• Ambientes Sistema FE:*

DIAN

*- Ambiente Habilitación: Es el ambiente en el cual puedes realizar una serie de pruebas para convertirte en emisor de documentos electrónicos.*

*Siempre realiza primero las pruebas en este ambiente antes de pasar al ambiente de Producción.* 

*- Ambiente Producción: Es el ambiente en donde tus documentos SI tienen valor fiscal.* 

[Migración Ambiente de Producción \(Catálogo y Solución Gratuita\)](#page-8-0) **3.**

### *• Tipos de usuario Sistema FE:*

[Asociación rangos de numeración \(MUISCA y Catálogo\)](#page-11-0) **4.**

[Registro \(Catálogo\)](#page-2-0) **1.**

[Selección del modo de operación \(Catálogo\)](#page-5-0) **2.**

- *Usuario OFE principal (Facturador empresa o persona)*
- *Usuario OFE autorizado (Facturador empresa o persona)*
- *Usuario NO OFE (Empresa o persona)*
- *Usuario NO OFE autorizado (Empresa o persona)*

*• Herramientas Sistema FE:* 

*El Catálogo y la Solución Gratuita.*

- *Usuario OFE: Usuario obligado a facturar electrónicamente.*
- *Usuario NO OFE: Usuario NO obligado a facturar electrónicamente.*

# **INFORMACIÓN IMPORTANTE**

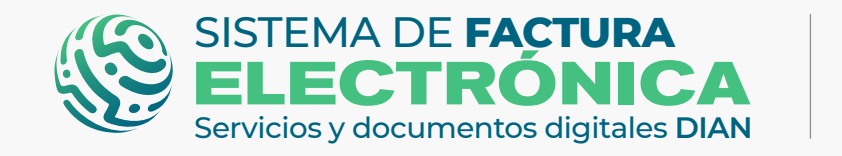

*USUARIOS OFE: NO es necesario completar un set de pruebas en el Software Propio o Software del Proveedor Tecnológico, recuerda que debes ser facturador electrónico para continuar con el registro y la selección del modo de operación para Documento Soporte para no Obligados a Facturar.* 

*USUARIOS NO OFE: SI es necesario completar un set de pruebas en el Software Propio o Software del Proveedor tecnológico compuesto por dos (2) Documentos Soporte y* 

#### *una (1) Nota de Ajuste como documentos mínimos requeridos aceptados.*

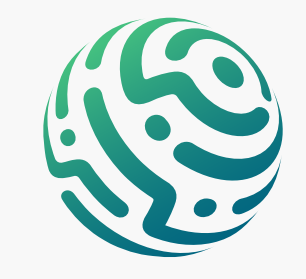

## **TEN EN CUENTA:**

Página .2

### **INICIEMOS CON EL RESUMEN DE LOS PASOS A SEGUIR:**

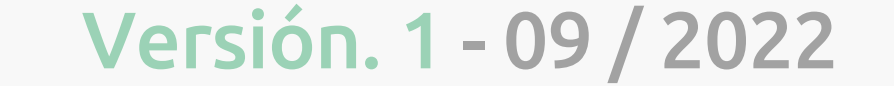

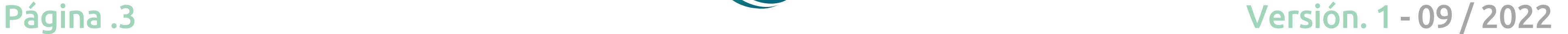

### <span id="page-2-0"></span>**1. Registro (Catálogo)**

En primer lugar, ingresa a la página oficial de la DIAN:

### **[https://www.dian.gov.co/](https://www.dian.gov.co)**

Desplázate hacia la parte de inferior de la pantalla hasta la sección Factura Electrónica y da clic sobre la opción **"Habilitación"**

Puedes realizar el registro como OFE (Facturador empresa o persona)

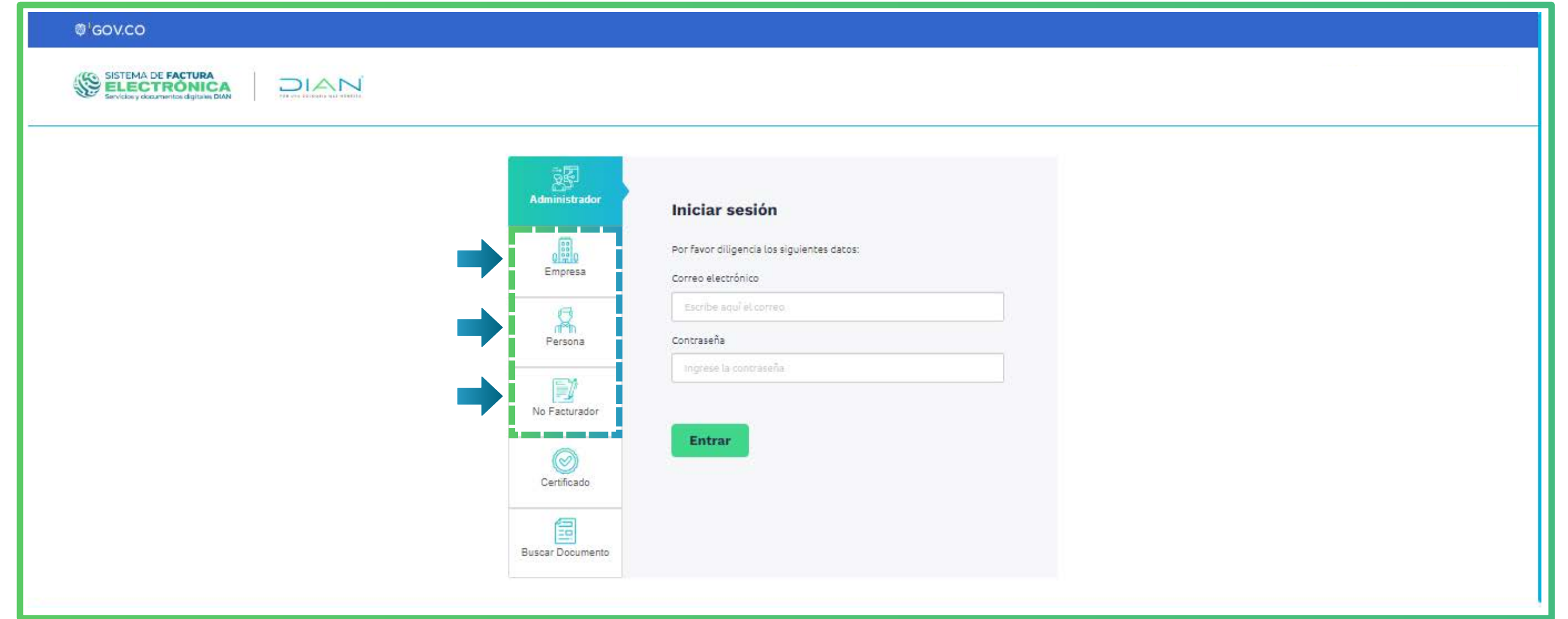

Al registrarte, automáticamente llega un Token Acceso DIAN a tu correo electrónico registrado en el RUT. Al hacer clic en el enlace puedes ingresar al Sistema de Factura

*Para realizar el ingresar al Sistema FE como usuario OFE o NO OFE debes estar registrado en el RUT.*

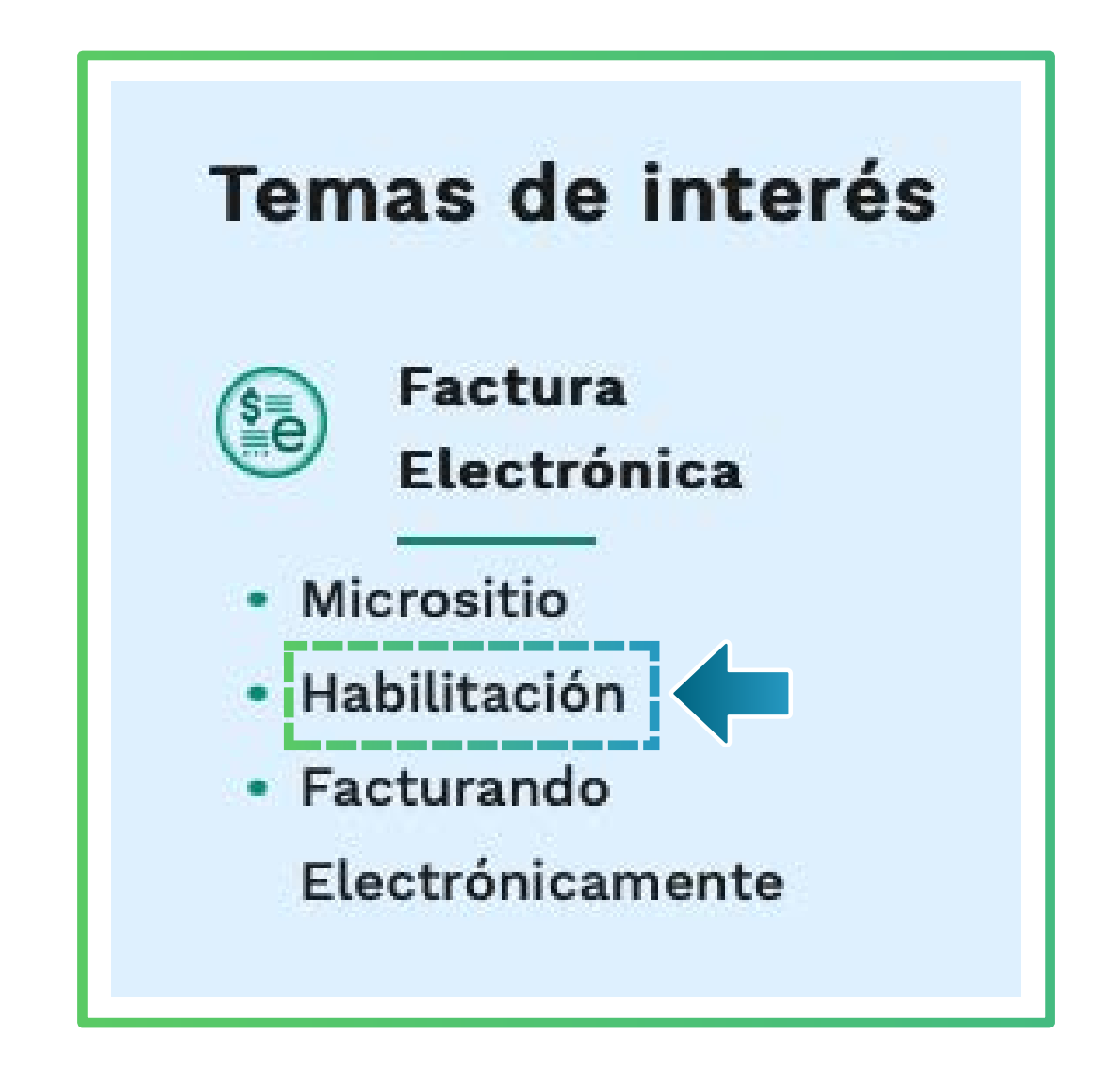

### **TEN EN CUENTA:**

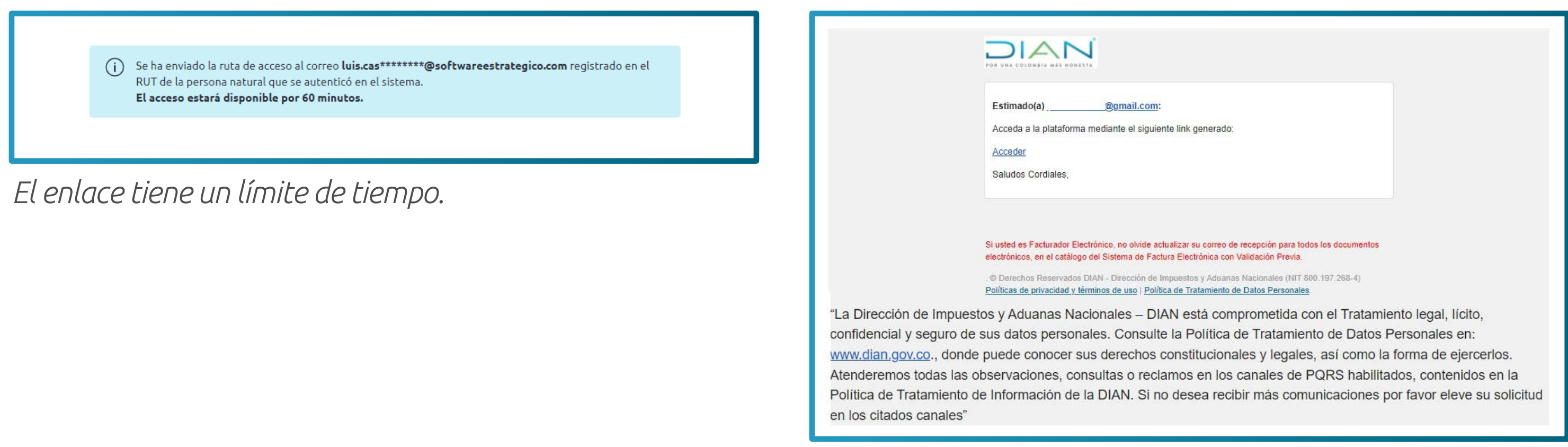

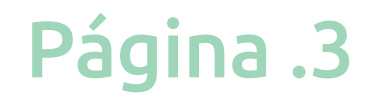

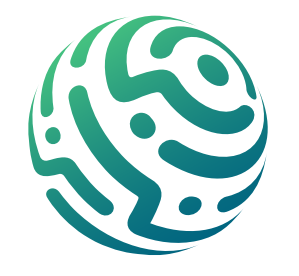

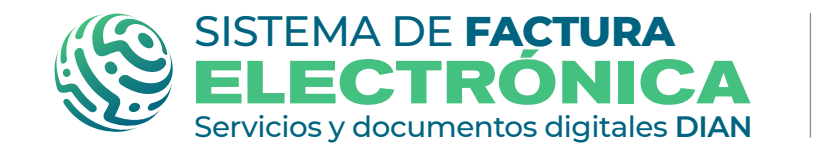

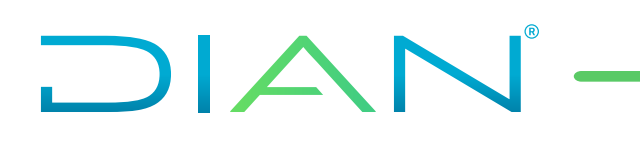

Una vez ingreses al Sistema de Factura Electrónica en el ambiente de habilitación, tienes varios módulos en el menú principal, entre ellas elige la opción "Registro y habilitación" y luego haz clic en "Documentos Electrónicos" para continuar con el proceso.

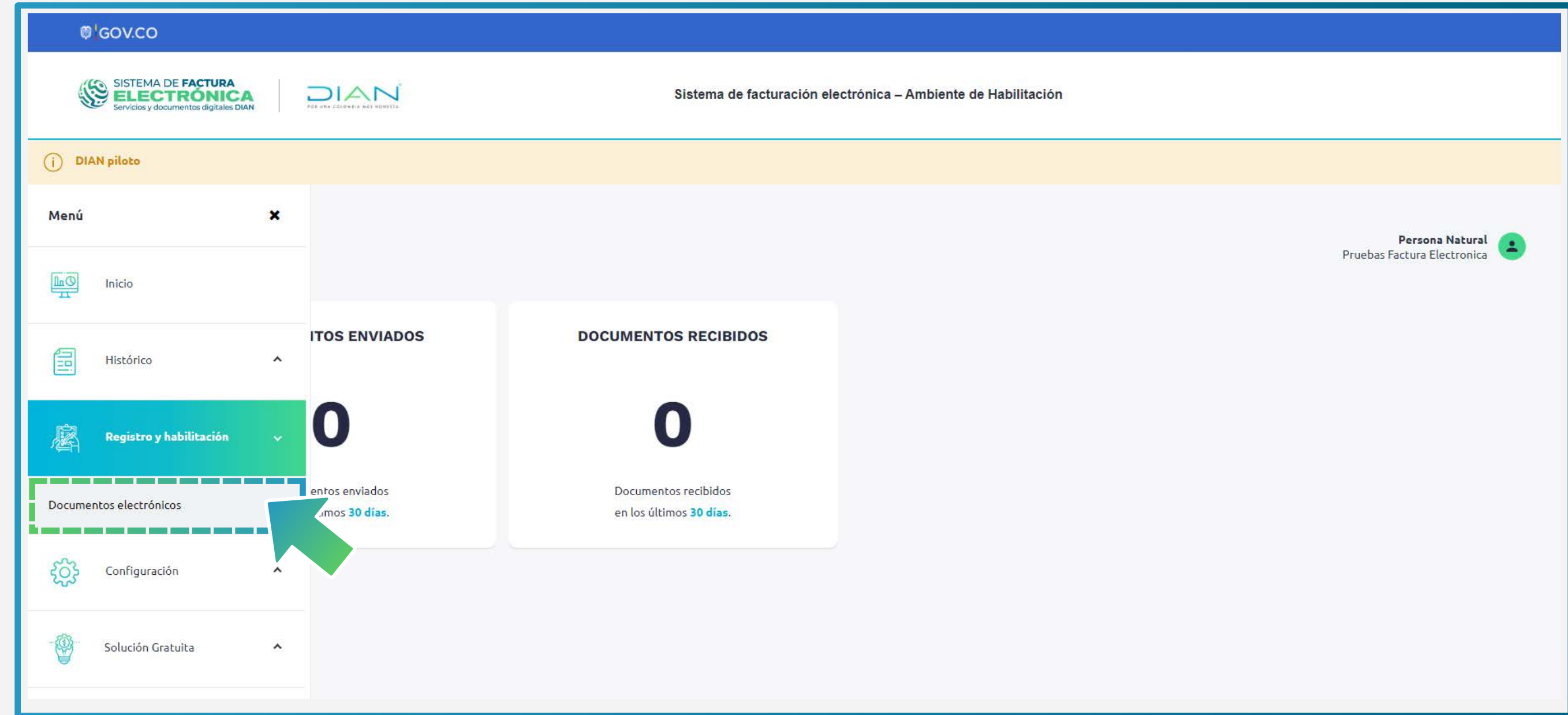

Al ingresar a esta opción por primera vez encuentras los botones de los documentos electrónicos disponibles en el Sistema FE.

Una vez allí, da clic sobre el botón del documento para registrarte y/o asociar el modo de operación.

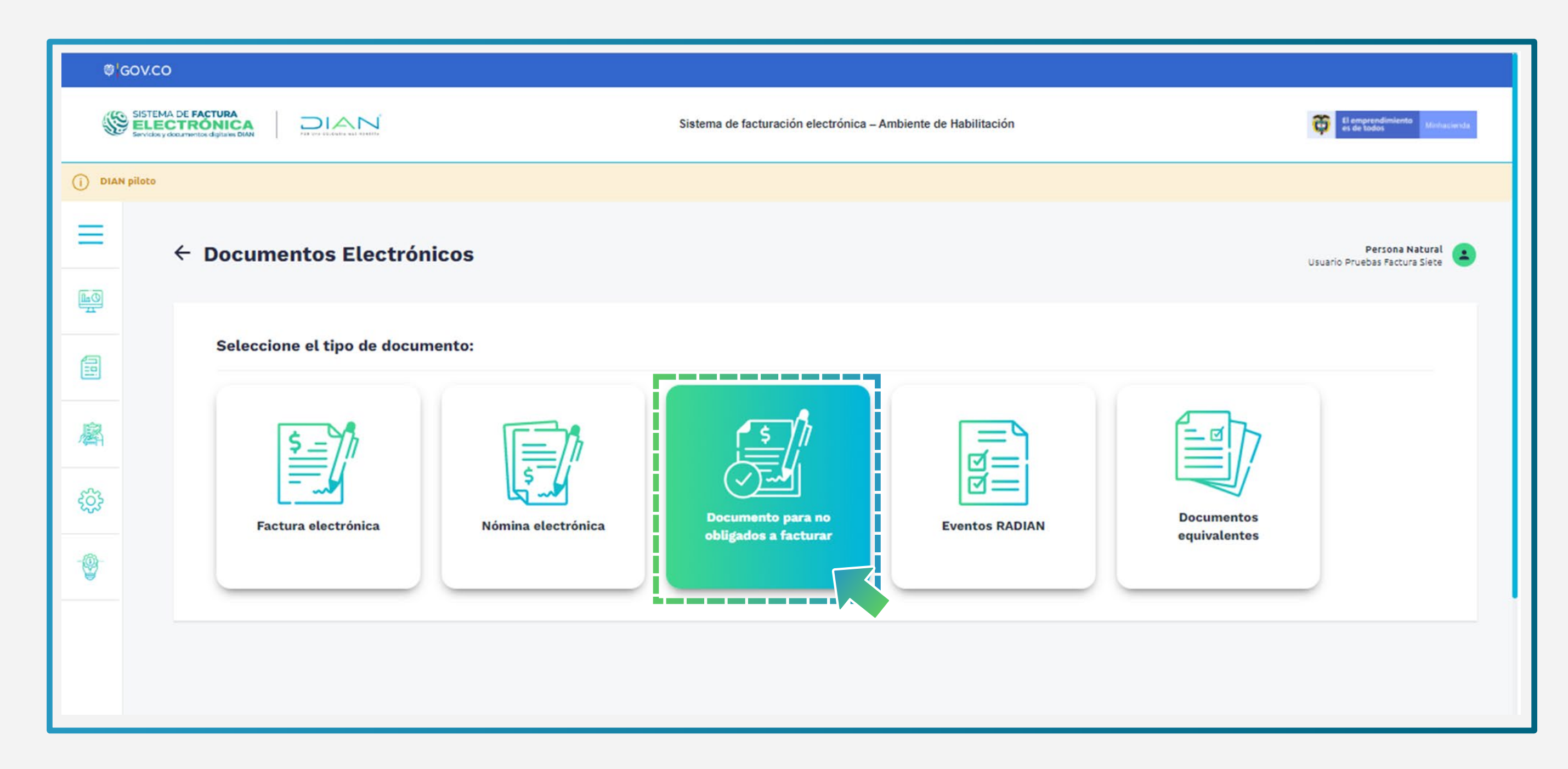

Si vas a ingresar por primera vez como **usuario OFE o NO OFE** debes registrarte.

En caso de haberte registrado previamente como OFE o NO OFE, continúas con la asociación del modo de operación para Documento Soporte para No Obligados a Facturar.

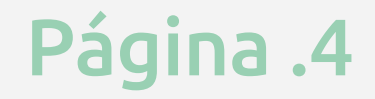

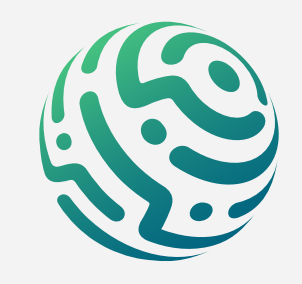

### **IMPORTANTE:**

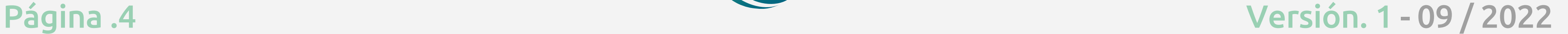

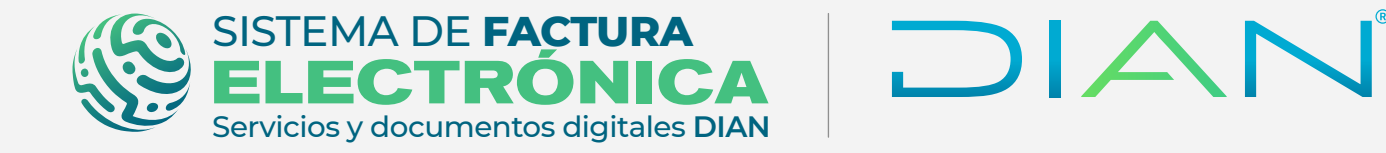

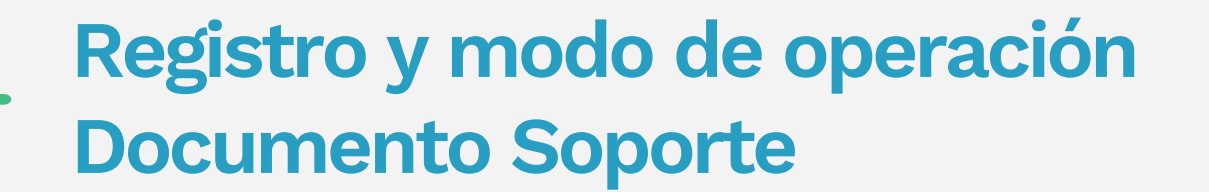

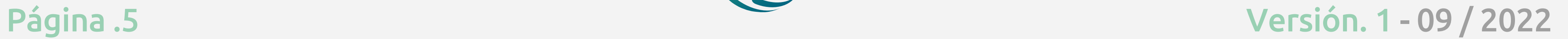

*Una vez te registras debes salir del Sistema FE para poder continuar con la asociación del el modo de operación.*

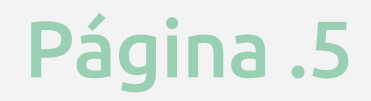

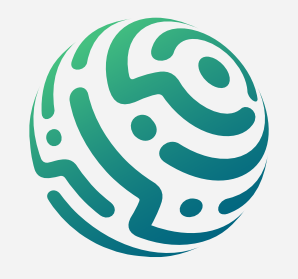

# **CIERRA SESIÓN:**

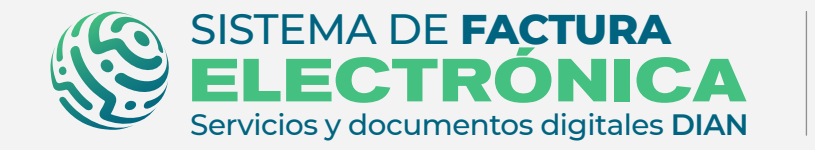

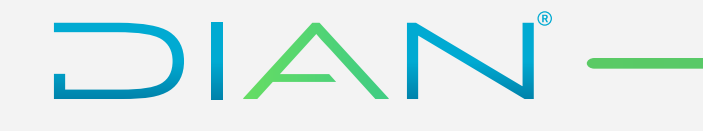

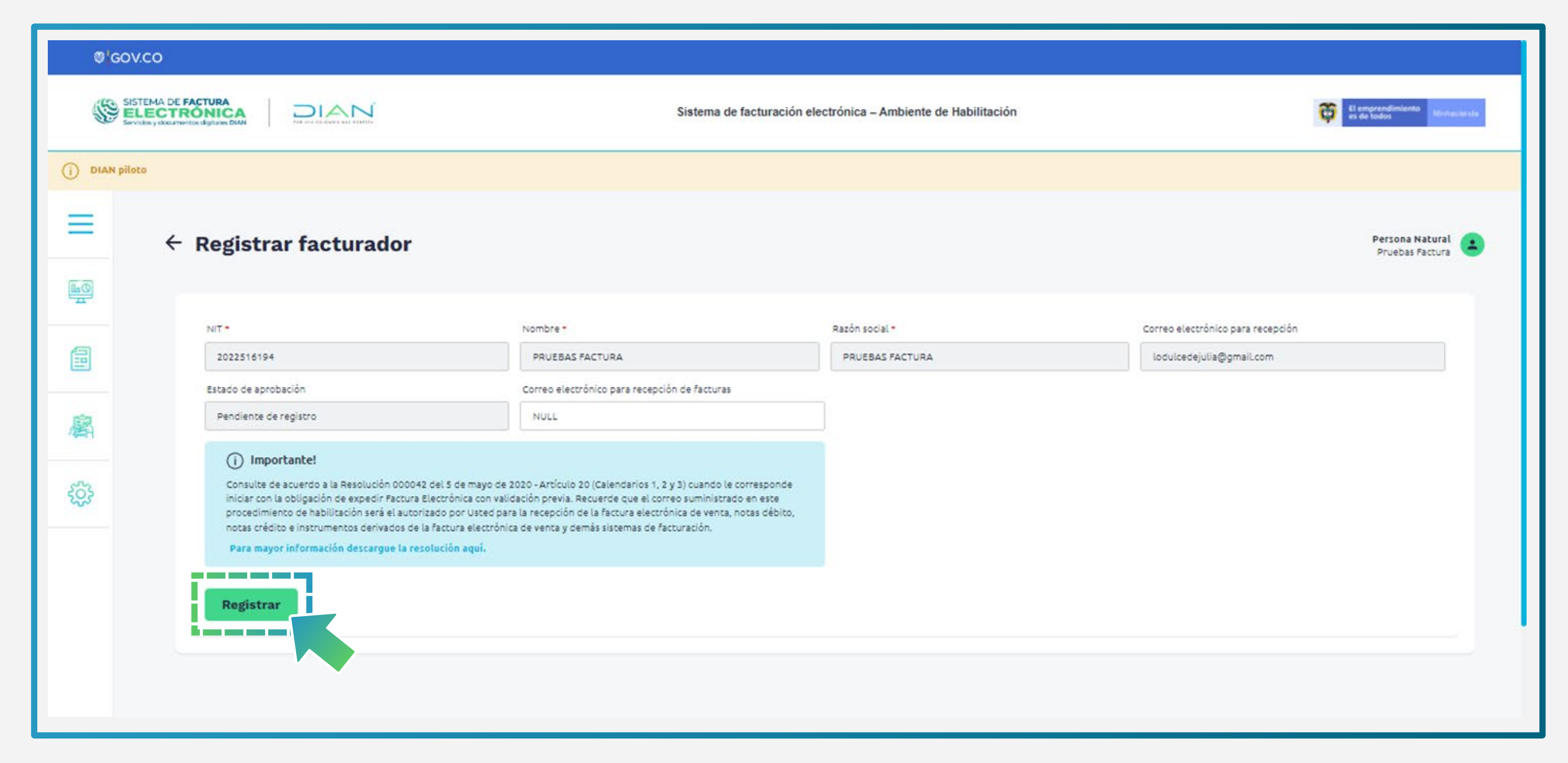

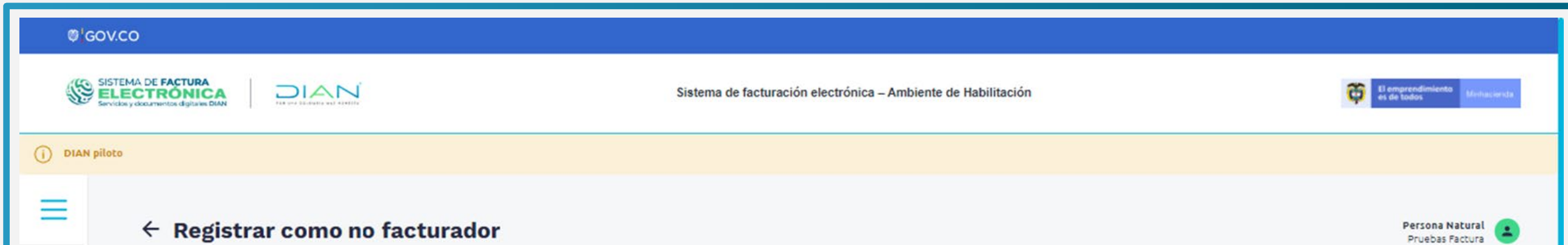

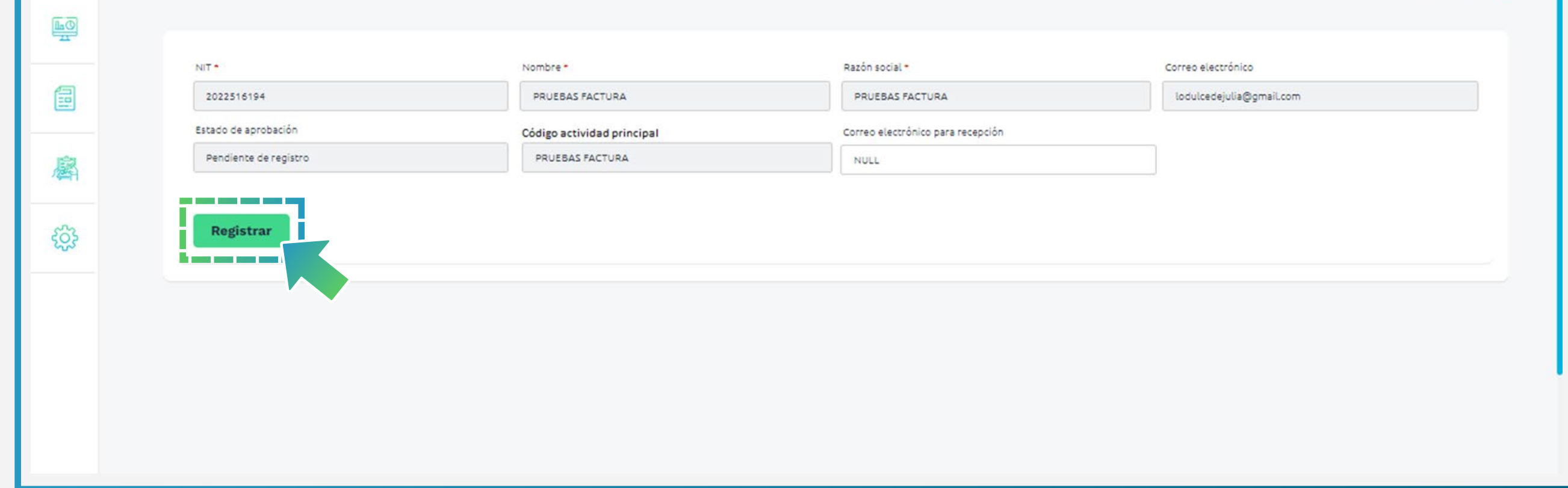

Página .6

Tan pronto te encuentras registrado como OFE o NO OFE, debes seleccionar el modo de operación para **documento soporte para no obligados a facturar.**

Tienes tres opciones:

- 1. Solución Gratuita DIAN
- 2. Software propio
- 3. Software de un Proveedor tecnológico

DIAN

Para ello ve a la opción **"Registro y habilitación"/"Documentos Electrónicos"** y da clic en el botón **"Documento Soporte para no Obligados a Facturar".**

![](_page_5_Picture_119.jpeg)

![](_page_5_Picture_120.jpeg)

![](_page_5_Picture_121.jpeg)

**USUARIO OFE:** Al seleccionar tu modo de operación y asociarlo para el documento *soporte, automáticamente el estado del mismo pasa a "Habilitado" sin requerir un set de pruebas obligatorio.*

**USUARIOS NO OFE:** Al seleccionar tu modo de operación y asociarlo para el DSNOF, debes completar el set de pruebas en el software propio o software del proveedor

### <span id="page-5-0"></span>**2. Selección del modo de operación (Catálogo)**

![](_page_5_Picture_15.jpeg)

![](_page_5_Picture_16.jpeg)

## **TEN EN CUENTA:**

![](_page_5_Picture_17.jpeg)

![](_page_5_Picture_0.jpeg)

![](_page_5_Picture_1.jpeg)

Página .7

Si das clic sobre los íconos de la columna "Acciones", visualizas los detalles del set de pruebas o eliminas los modos de operación.

Para realizar el seguimiento del **pruebas de aceptación**, puedes dar en el ícono para observar los datos de los representantes legales asociados y también el avance de las pruebas.

![](_page_6_Picture_61.jpeg)

En detalles del Set de Pruebas encuentras la cantidad total de documentos requeridos y requeridos aceptados para superar el proceso de pruebas.

![](_page_6_Picture_62.jpeg)

![](_page_6_Picture_7.jpeg)

![](_page_6_Picture_8.jpeg)

![](_page_6_Picture_9.jpeg)

![](_page_6_Picture_0.jpeg)

DIAN

La activación del Certificado Digital y el proceso del Set de Pruebas debes realizarlo a *través del Software propio o el software del Proveedor Tecnológico.*

![](_page_7_Picture_6.jpeg)

![](_page_7_Picture_7.jpeg)

![](_page_7_Picture_8.jpeg)

![](_page_7_Picture_4.jpeg)

Si deseas ver el avance de tu set de pruebas de DSNOF, da clic en el botón "gráfico" para observar el resumen de tus documentos.

![](_page_7_Picture_3.jpeg)

![](_page_7_Picture_9.jpeg)

![](_page_7_Picture_0.jpeg)

![](_page_8_Picture_13.jpeg)

![](_page_8_Picture_14.jpeg)

### <span id="page-8-0"></span>**3. Migración Ambiente de Producción (Catálogo)**

Ahora allí puedes realizar el registro dependiendo el tipo de usuario que seas: OFE (empresa o persona) o NO OFE si aplica en tu caso.

![](_page_8_Figure_7.jpeg)

![](_page_8_Picture_8.jpeg)

![](_page_8_Picture_122.jpeg)

Al registrarte, automáticamente llega un Token Acceso DIAN a tu correo electrónico registrado en el RUT. Al hacer clic en el enlace puedes ingresar al Sistema de Factura Electrónica.

Cuando ingreses por primera vez al ambiente de producción del Sistema de Factura Electrónica, ten en cuenta lo siguiente:

Ingresa a la página oficial de la DIAN:

DIAN

### **https://www.dian.gov.co/**

Desplázate hacia la parte de inferior de la pantalla hasta la sección Factura Electrónica y da clic sobre la opción "Facturando Electrónicamente"

![](_page_8_Picture_11.jpeg)

![](_page_8_Picture_15.jpeg)

![](_page_8_Picture_0.jpeg)

![](_page_8_Picture_1.jpeg)

![](_page_9_Picture_11.jpeg)

![](_page_9_Picture_12.jpeg)

Accede al Sistema con el mismo tipo de usuario y registro que usaste en el ambiente de habilitación, el Sistema debe permitirte entrar sin ningún inconveniente. Sin embargo en caso de NO haber sido exitoso el proceso de pruebas en el ambiente de habilitación, te aparecerá un mensaje como el siguiente en la pantalla:

![](_page_9_Picture_4.jpeg)

### **Verifica el Ingreso al Ambiente de Producción en el Login 1.**

DIAN

### **Verifica el Estado del Modo de Operación 2.**

Entra al ambiente de producción del Sistema de Factura Electrónica, elige la opción "Registro y habilitación" y luego da clic en "Documentos Electrónicos" para consultar el estado de tu modo de operación.

![](_page_9_Picture_90.jpeg)

Si presentas este inconveniente, dirígete a la opción "Documentos Electrónicos"/"DSNOF"/"Detalles del set de pruebas" y da clic en el botón "Sincronizar a Producción" desde el ambiente de habilitación.

![](_page_9_Picture_6.jpeg)

![](_page_9_Picture_91.jpeg)

![](_page_9_Picture_13.jpeg)

![](_page_9_Picture_0.jpeg)

![](_page_10_Picture_10.jpeg)

![](_page_10_Picture_11.jpeg)

Al ingresar a esta opción selecciona "Documento para no obligados a facturar".

![](_page_10_Picture_62.jpeg)

Detalla la migración de datos y programación de fecha inicial a producción, como también el modo de operación que configuraste en el ambiente de habilitación.

![](_page_10_Picture_6.jpeg)

*Recuerda que el estado del modo de operación debe aparecer como "Aceptado" o "Habilitado" en el ambiente de habilitación, si aparece "En proceso" quiere decir que no has terminado el set de pruebas y no verás la migración del modo de operación en el ambiente de producción.* 

![](_page_10_Picture_63.jpeg)

### **TEN EN CUENTA:**

![](_page_10_Picture_12.jpeg)

![](_page_10_Picture_0.jpeg)

![](_page_10_Picture_1.jpeg)

### <span id="page-11-0"></span>**4. Asociación rangos de numeración (MUISCA y Catálogo)**

Por último, ingresa al ambiente de producción del Sistema de Factura Electrónica y dirígete al menú principal del catálogo, selecciona la opción "Configuración"/"Rangos de Numeración"

![](_page_11_Figure_5.jpeg)

Ahora allí, asocia el Software y la autorización de numeración que previamente gestionaste a través del MUISCA, luego da clic en el botón "Agregar".

![](_page_11_Picture_79.jpeg)

![](_page_11_Picture_8.jpeg)

![](_page_11_Picture_9.jpeg)

![](_page_11_Picture_10.jpeg)

![](_page_11_Picture_0.jpeg)

![](_page_11_Picture_1.jpeg)

Una vez asocies el rango de numeración autorizada desde el catálogo en el ambiente de producción, puedes verificarlo en el Software Propio o Software del Proveedor Tecnológico.

### **¡Listo, es todo!**

Ahora puedes generar y transmitir tus **Documento Soporte Para No Obligados A Facturar**  y **Notas de Ajuste** por medio del Software Propio o Software del Proveedor Tecnológico.

*En el ambiente de producción tus documentos SI tienen valor fiscal.*

![](_page_12_Picture_13.jpeg)

#### **TEN EN CUENTA:**

![](_page_12_Picture_11.jpeg)

![](_page_12_Picture_14.jpeg)

![](_page_12_Picture_15.jpeg)

*No olvides que los documentos a los cuales debes asociar prefijos desde el catálogo son:*

 *Factura Electrónica*

 *Documento Soporte Para No Obligados A Facturar.*

## **TEN EN CUENTA:**

![](_page_12_Picture_16.jpeg)

![](_page_12_Picture_0.jpeg)

![](_page_12_Picture_1.jpeg)

**Registro y modo de operación Documento Soporte**

![](_page_13_Picture_0.jpeg)

**MINISTERIO DE HACIENDA Y CRÉDITO PÚBLICO**

![](_page_13_Picture_2.jpeg)

Consulta esta información en www.dian.gov.co y nuestras redes sociales:

![](_page_13_Picture_5.jpeg)

![](_page_13_Picture_6.jpeg)

![](_page_13_Picture_7.jpeg)

![](_page_13_Picture_8.jpeg)

![](_page_13_Picture_9.jpeg)

# **SISTEMA DE FACTURA ELECTRÓNICA REGISTRO Y MODO DE OPERACIÓN DOCUMENTO SOPORTE EN ADQUISICIONES EFECTUADAS A NO OBLIGADOS A FACTURAR**

*Si tienes dudas, inconvenientes o sólo quieres darnos tus comentarios, contáctanos por medio del Contact Center de la DIAN (+57) 601 3078064*

#### *o Línea de atención Nivel Central (+57) 601 7428973.*